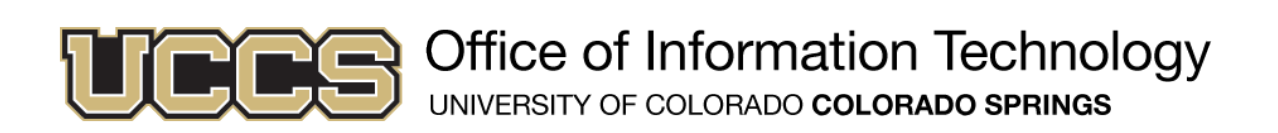

### **Telecommunications Services New User Guide**

Congratulations! Your phone has been configured and you are set up in the UCCS Telecommunications Services VoIP system. This user guide will provide you with some important information for setting up and using your phone. Much of this information is also available at https://www.uccs.edu/telecomm. If you need any help whatsoever, please contact Telecommunications Services at (719) 255-3216.

#### **What is my telephone number?**

#### Your Telephone Number: (719) 255-XXXX

Telephone numbers on campus at UCCS follow this pattern: (719) 255-XXXX. The last four digits are your extension. For on campus calls, all you need to dial is the extension you would like to reach.

#### **How do I set up voicemail?**

#### Initial Voicemail PIN: 1234

As a new user, you will need to complete Initial Enrollment when first accessing your voicemail, which includes resetting your voicemail PIN and recording your personal greetings:

- 1. To begin enrollment, press the messages button ( $\blacksquare$ ) on the left of the phone base near the handset.
- 2. You will be prompted to enter your initial PIN (1234).
- 3. Upon acceptance of the PIN, the system will guide you in setting up your voicemail box, so please continue to follow the enrollment prompts

#### **How do I check my voicemail?**

Unless you work with HIPAA-protected information, you will likely receive voicemails in your email inbox (Note: changes made to the voicemail notification in your email will affect your voicemail box: emails marked as read will flag the attached voicemail as old in your voicemail box, and deleting email notifications will delete the attached voicemail, as well). However, should you choose to access your voicemails from your on-campus telephone or from an off-campus telephone, you can do so.

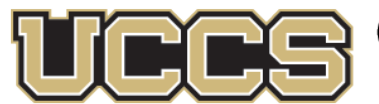

Office of Information Technology UNIVERSITY OF COLORADO COLORADO SPRINGS

Checking your voicemail from your phone

- 1. Press the messages button  $(\blacksquare)$  on the left of the phone base near the handset.
- 2. You will be prompted to enter your PIN.
- 3. Follow the prompts to check your voicemail messages.

### Checking our voicemail from off-campus

- 1. Dial your phone on-campus telephone number.
- 2. Once the system connects, press \*, followed by your extension (the last four digits of your on-campus telephone number), followed by #.
	- Note: if you pause at all, the system will as for your ID (your four-digit extension).
- 3. Enter your PIN, followed by #.
- 4. Follow the prompts to check your voicemail messages.

### **How do I place/answer calls?**

To Place a call, you may use any of the following options:

- **•** Lift the handset and dial the number
- **•** Press the line button next to your extension, then dial
- Press the Speakerphone button  $($   $\bullet$   $)$ , then dial
- **•** Press the New Call soft key just below the display, then dial

To answer a call, you may use any of the following options

- **•** Lift the handset to automatically answer the primary line
- **•** Lift the handset and press the button beside the ringing secondary line to answer it
- Press the Speakerphone button (**1)** to answer the call

#### On-campus calls

Internal calls are completed by dialing the extension (the last four digits of the oncampus phone number). For example, the switchboard is (719) 255-8227. To call the switchboard, you only need to dial 8227.

For a list of extension, you can find the online directory at https://phonedir.uccs.edu.

#### Local calls

For calls to local numbers, dial 9+number (9-XXX-XXXX). It is not necessary to dial the 719 area code for local calls.

#### Long-distance calls

For calls to long-distance numbers, dial 9+1+area code+number (9-1-XXX-XXX-XXXX). Not all phones allow long-distance calling. Permissions are set by your department or manager and can only be changed by them. Your department will be billed for all longdistance charges.

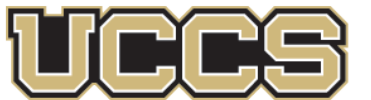

#### International calls

For calls to international numbers, leave the handset down, then dial 9+011+country code+phone number, then lift the handset. You must dial the entire number before lifting the handset for the call to be completed. International calls are disabled by default. If you need to make an international call, you will need permission from your department or manager, who will need to contact Telecommunications Services to have international calls temporarily enabled. Your department will be charged for all international calls.

dial 9+1+area code+number (9-1-XXX-XXX-XXXX). Not all phones allow long-distance calling. Permissions are set by your department or manager and can only be changed by them.

For more information, please go to https://www.uccs.edu/telecomm. If you need any additional help, please contact Telecommunications Services at (719) 255-3216.

### <u>idirili</u> **CISCO**

# Cisco de Phone 8800 Series Cisco IP Phone 8800 Series

## Quick Start Guide Quick Start Guide

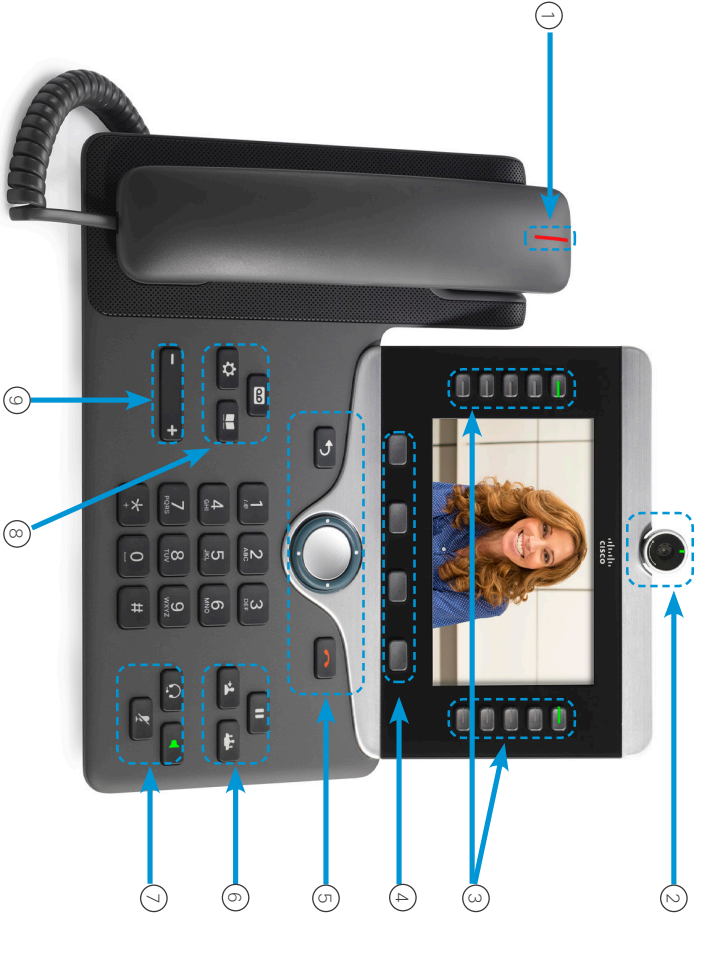

### Your Phone Your Phone

- (J) Incoming call or voicemail indicator U Incoming call or voicemail indicator
- (2) Camera (Cisco IP Phone 8845, 8865, and 8865NR) 2 Camera (Cisco IP Phone 8845, 8865, and 8865NR)
- 3 Feature and session buttons 3 Feature and session buttons
- 
- 4 Softkeys
- (5) Back, Navigation cluster, and Release 5 Back, Navigation cluster, and Release
- 5 Hold, Transfer, and Conference 6 Hold, Transfer, and Conference
- $\overline{\mathcal{O}}$  Headset, Speakerphone, and Mute 7 Headset, Speakerphone, and Mute
- (8) Voicemail, Applications, and Directory 8 Voicemail, Applications, and Directory
- 9 Volume

## Feature and Session Buttons Feature and Session Buttons

session button locations are swapped. If you use a locale that reads right to left, the feature and (right side) to perform tasks such as resuming a held call. access features session of Dial. Use session puttons Use feature buttons (left side) to view calls on a line or session button locations are swapped. access features such as Speed Dial. Use session buttons If you use a locale that reads right to left, the feature and (right side) to perform tasks such as resuming a held call. Use feature buttons (left side) to view calls on a line or

Buttons illuminate to indicate status: Buttons illuminate to indicate status:

- Green, steady: Active call Green, steady: Active call
- Green, flashing: Held call Green, flashing: Held call
- Amber, steady: Private line in use Amber, steady: Private line in use

 $\bullet$ 

- Amber, flashing: Incoming call Amber, flashing: Incoming call
- Red, steady: Remote line in use Red, steady: Remote line in use
- Red, flashing: Remote line on hold Red, flashing: Remote line on hold

### Make a Call Make a Call

Enter a number and pick up the handset Enter a number and pick up the handset.

### Answer a Call Answer a Call

Press the flashing amber line button. Press the flashing amber line button.

## Put a Call on Hold Put a Call on Hold

– Press Hold

.

2. To resume a held call, press Holdagain.

## View Your Recent Calls View Your Recent Calls

 $\Rightarrow$ Press Applications Press Applications

.

- 2. Select Recents
- 3. Select a line to view. Select a line to view.

# Transfer a Call to Another Person Transfer a Call to Another Person

1. From a call that is not on hold, press Transfer  $\rightarrow$ From a call that is not on hold, press Transfer

.

- 2. Enter the other person's phone number. Enter the other person's phone number.
- ب Press Transferagain.

## Add Another Person to a Call Add Another Person to a Call

- 1. From a connected call that is not on hold, press From a connected call that is not on hold, press
- **Conference** Conference ŧ
- 2. Press Active calls to select a held call. Press Active callsto select a held call.
- Press Conferenceagain.

ب

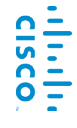

# Oisco IP Phone 8800 Series Cisco IP Phone 8800 Series

## Quick Start Guide Quick Start Guide

## Make a Call with a Headset Make a Call with a Headset

- 1. Plug in a headset. Plug in a headset.
- 2. Enter a number using the keypad Enter a number using the keypad.
- ب Press Headset

# Make a Call with the Speakerphone Make a Call with the Speakerphone

- 1. Enter a number using the keypad Enter a number using the keypad.
- 2. Press Speakerphone

### Mute Your Audic Mute Your Audio

Press Mute  $\mathbf{z}$ 

1.

 $\sim$ Press Muteagain to turn mute off.

### Stop Your Video Stop Your Video

(Cisco IP Phone 8845, 8865, and 8865NR only.) (Cisco IP Phone 8845, 8865, and 8865NR only.)

- 1. Turn the camera shutter counterclockwise to stop your video. Turn the camera shutter counterclockwise to stop your
- 2. Turn the camera shutter clockwise to start your video Turn the camera shutter clockwise to start your video.

## Listen to Your Voice Messages Listen to Your Voice Messages

first. check messages for a specific line, press the line button Press Messages check messages for a specific line, press the line button Messages  $\mathbf{B}$ and follow the voice prompts. To and follow the voice prompts. To

### Forward All Calls Forward All Calls

- Select a line and press Forward all
- 2. Dial the number that you want to forward to, or press Voicemail Voicemail Dial the number that you want to forward to, or press
- $\omega$ To receive calls again, press Forward offTo receive calls again, press Forward off.

## Adjust the Volume in a Call Adjust the Volume in a Call

phone is in use handset, headset, or speakerphone volume when the phone is in use. handset, headset, or speakerphone volume when the Press Volume $\mathbf{I}$  $\ddot{\phantom{0}}$  left or right to adjust the left or right to adjust the

(Cisco IP Phone 8851, 8861, and 8865 only.)

(Cisco IP Phone 8851, 8861, and 8865 only.)

Put your mobile device in discoverable mode.

Put your mobile device in discoverable mode

 $\rightleftarrows$ 

2.

 $\ddot{\circ}$ 

4.

list to pair.

list to pair.

5.

Verify the passkey on your mobile device and your IP

Verify the passkey on your mobile device and your IP

6. When you are prompted to save mobile contacts,

choose to make your mobile device contacts and call When you are prompted to save mobile contacts,

choose to make your mobile device contacts and call

history available on your IP Phone.

history available on your IP Phone.

Phone.

Select Bluetooth > Add Bluetooth Bluetooth > Add Bluetooth

.

Select your mobile device from the available devices

Select your mobile device from the available devices

On your IP Phone, press Applications

 $\boldsymbol{\beta}$ 

On your IP Phone, press Applications

Pair a Mobile Device

Pair a Mobile Device

## Adjust the Ringtone Volume Adjust the Ringtone Volume

ringer volume when the phone is not in use ringer volume when the phone is not in use. Press Volumeleft or right to adjust the left or right to adjust the

## Change the Ringtone Change the Ringtone

1. Press Applications Press Applications

.

- 2. Select Settings > Ringtone
- $\omega$ Select a line. Select a line.

View the full User Guide at

*series/products-user-guide-list.html*

 $\overline{\blacksquare}$ 

series/products-user-guide-list.html

*support/collaboration-endpoints/unified-ip-phone-8800-*

<u>support/collaboration-endpoints/unified-ip-phone-8800-</u>

View the full User Guide at http://www.cisco.com/c/en/us/

*http://www.cisco.com/c/en/us/*

User Guide

**User Guide** 

- 4. hear a sample Scroll through the list of ringtones and press hear a sample. Playto
- 5. Press Setand Apply to save a selection.

## Adjust the Screen Brightness Adjust the Screen Brightness

Press Applications

.

 $\overline{\mathbf{E}}$ 

Ξij

1.

- 2. Press Applications<br>Select Settings > Brightness Settings > Brightness
- $\ddot{\circ}$ Press the Navigation cluster left to decrease, or right to increase, the brightness. increase, the brightness. Press the Navigation cluster left to decrease, or right to
- 4. Press Save.

## Change the Font Size Change the Font Size

Press Applications Press Applications .

 $\overline{a}$ 

- 2. Select Settings > Font Size Settings > Font Size
- $\omega$ Select a font size Select a font size.
- Press Save.

4.

Cisco and/or its affiliates in the U.S. and other countries. To view a list Cisco and the Cisco logo are trademarks or registered trademarks of Third-party trademarks mentioned are the property of their respective Third-party trademarks mentioned are the property of their respective of Cisco trademarks, go to this URL: www.cisco.com/go/trademarks. Cisco and/or its affiliates in the U.S. and other countries. To view a list Cisco and the Cisco logo are trademarks or registered trademarks of